**Creating a Assignment Post with Text & Photo**

**Creating an Assignment Post with Text & Photo |** Different than your Personal Branded Home Page — your Post page you **DO NOT TURN on "Builder."** You go directly to **EDIT**….

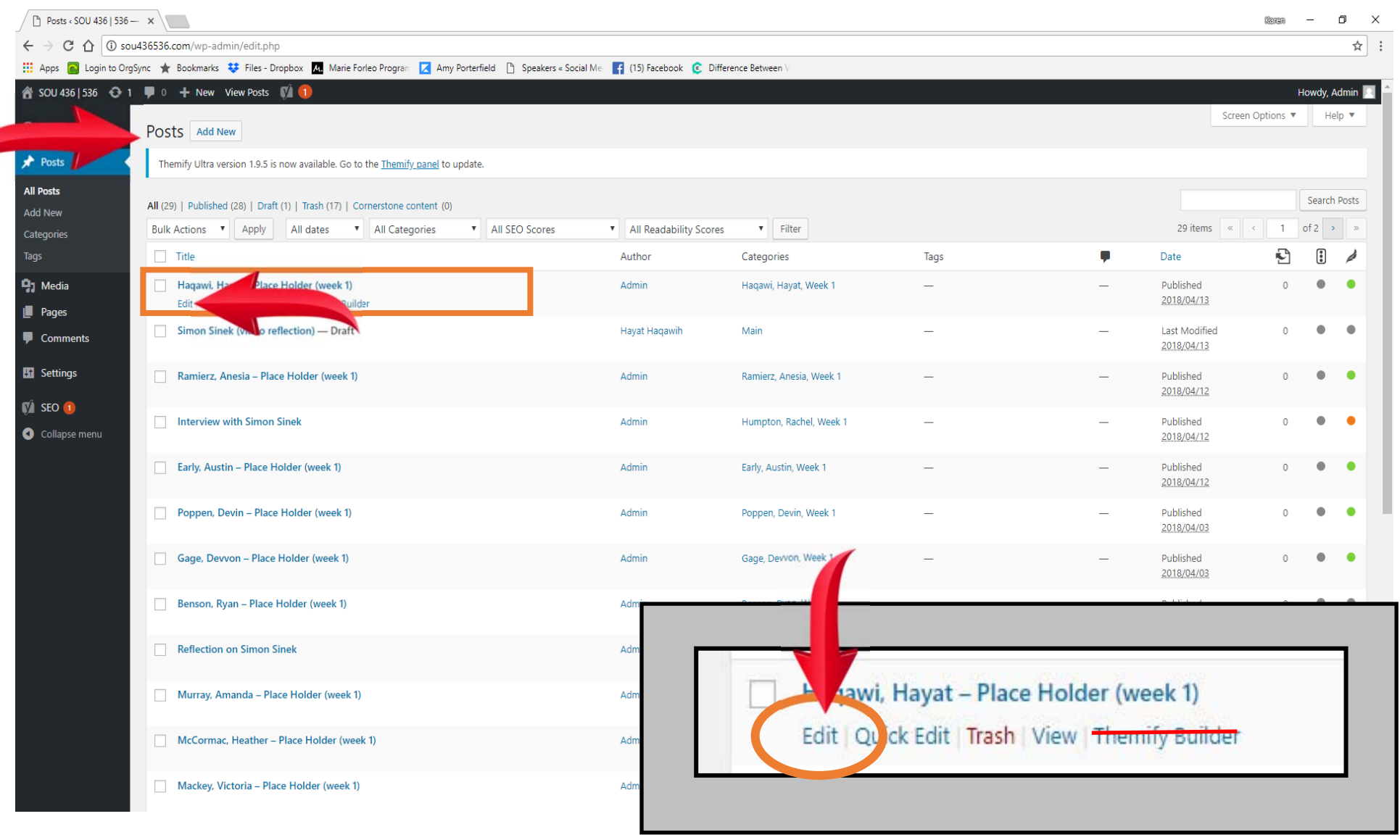

# **Creating an Assignment Post with Text & Photo**

Add Post Name

 $\overline{\phantom{a}}$ 

- Copy and Paste Text from Word Document
- Add Photo from Media Library

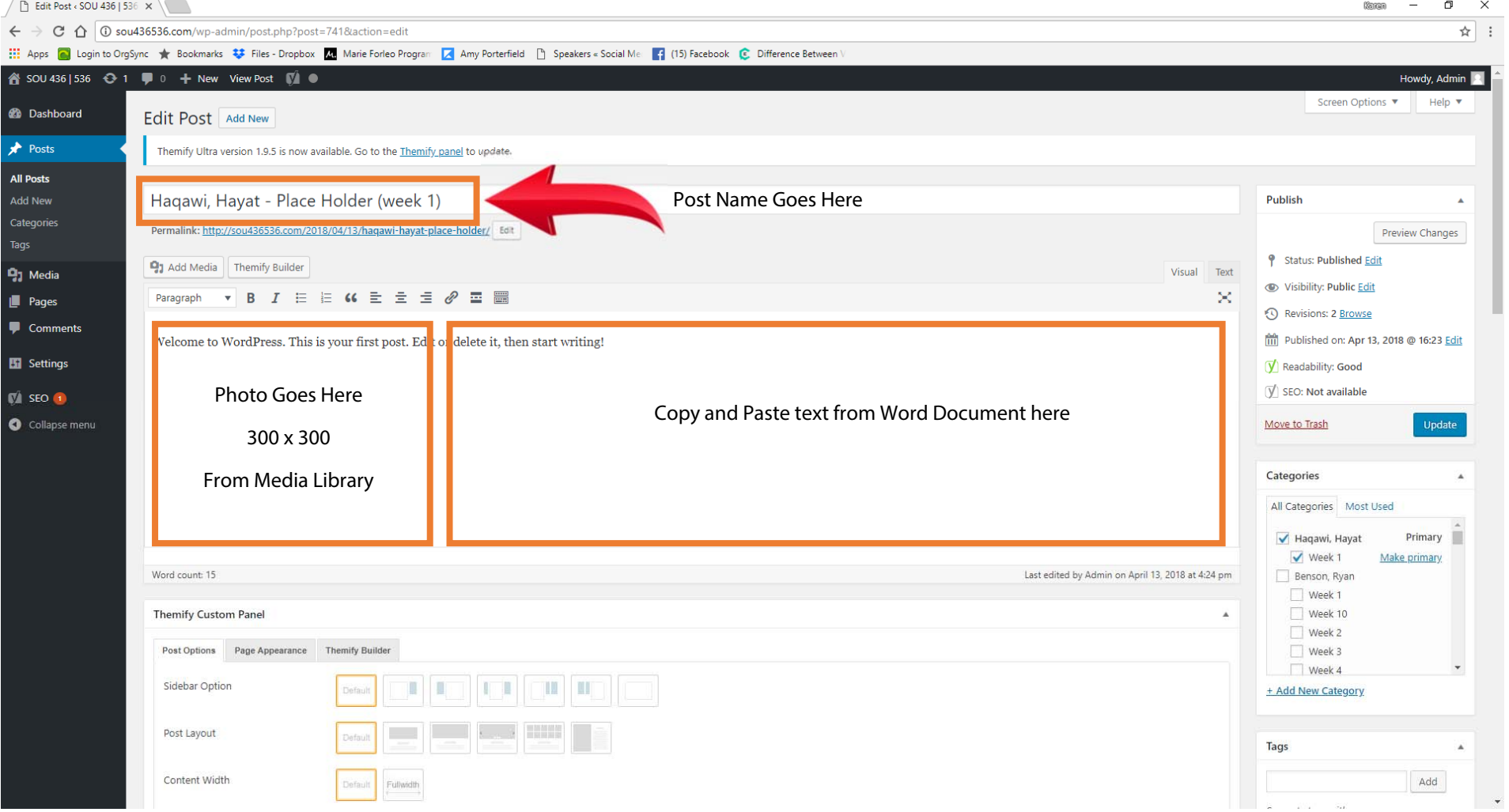

## **Creating an Assignment Post with Text & Photo**

- In Categories Box **Click Box Next to Your Name and click Box Next to Your Week**
- Then click **UPDATE** to make the post live.
- Click **View Page** at top to review final page.

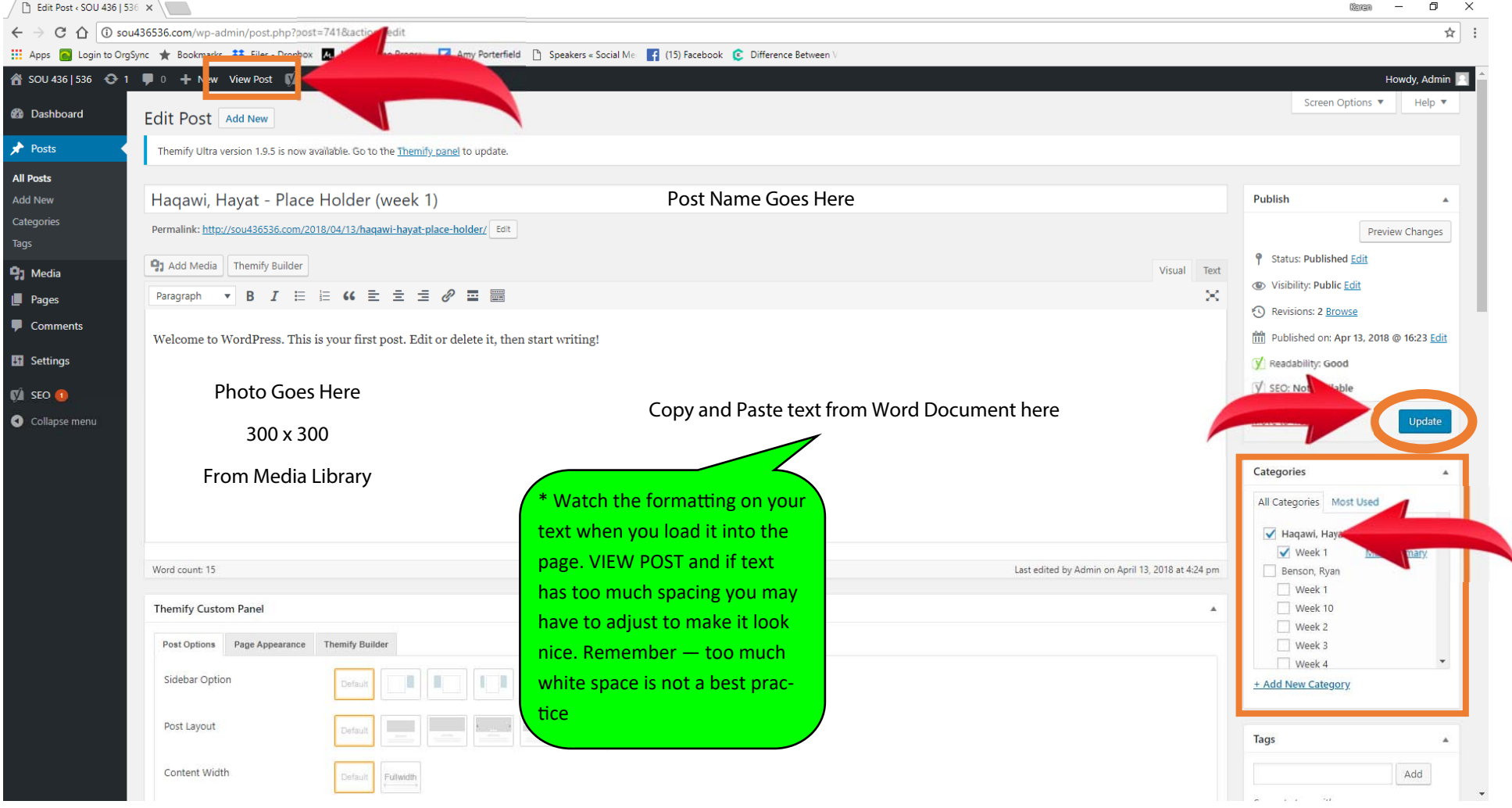

#### **SPACING EXAMPLE**

- $\bullet$ Poor Spacing
- $\bullet$ Too much white space between paragraphs.

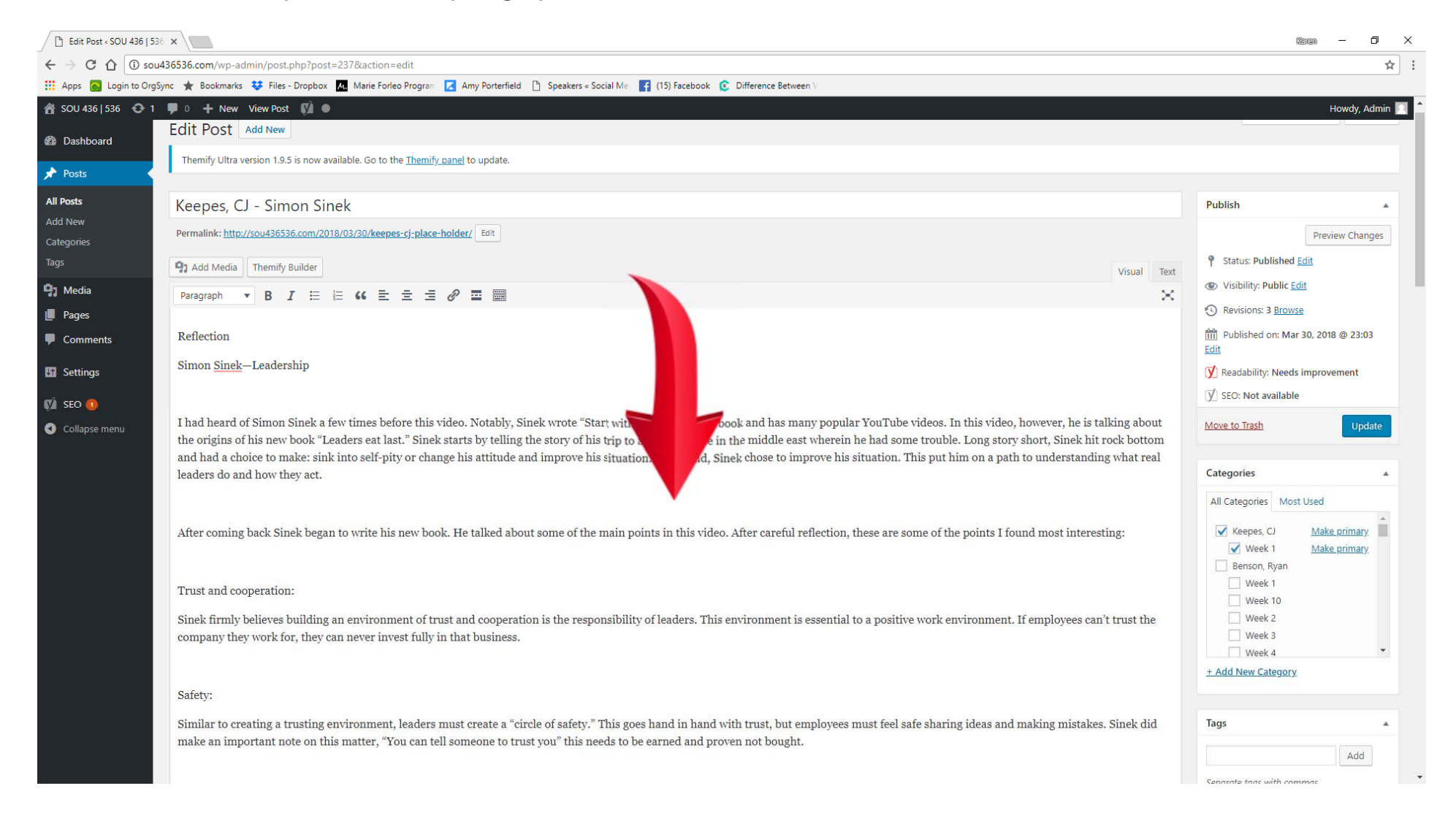

#### **SPACING EXAMPLE**

- $\bullet$ Spacing fixed by putting cursor infront of paragraphs and hitting backspace.
- $\bullet$ Right amount of spacing on back end.

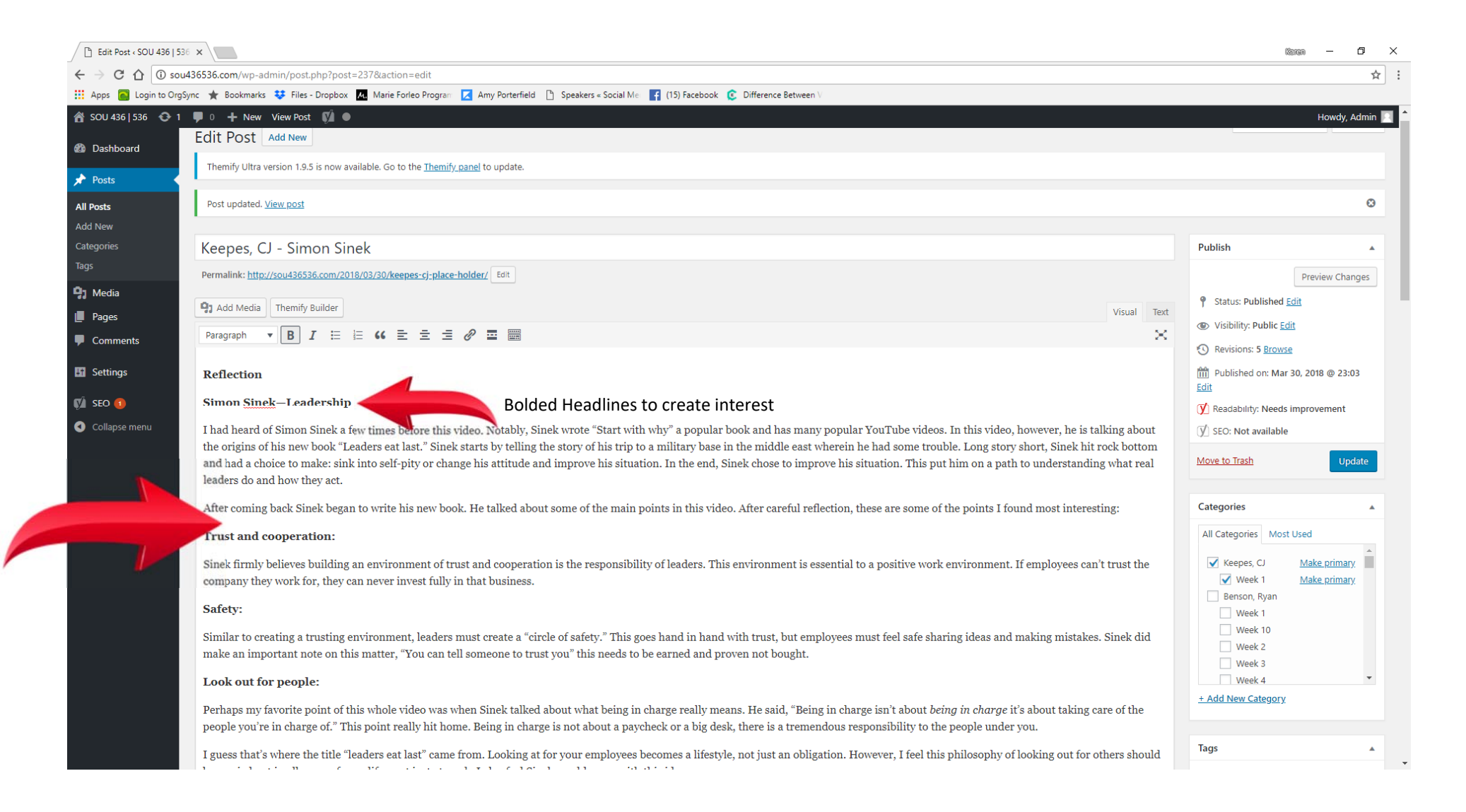

## **FINAL POST VIEW**

- $\bullet$ Nice and clean with text wrapping around photo. Easy for the eye to read. Great Headline.
- $\bullet$ Notice text under POST Headline says students name, and what Week Assignment.

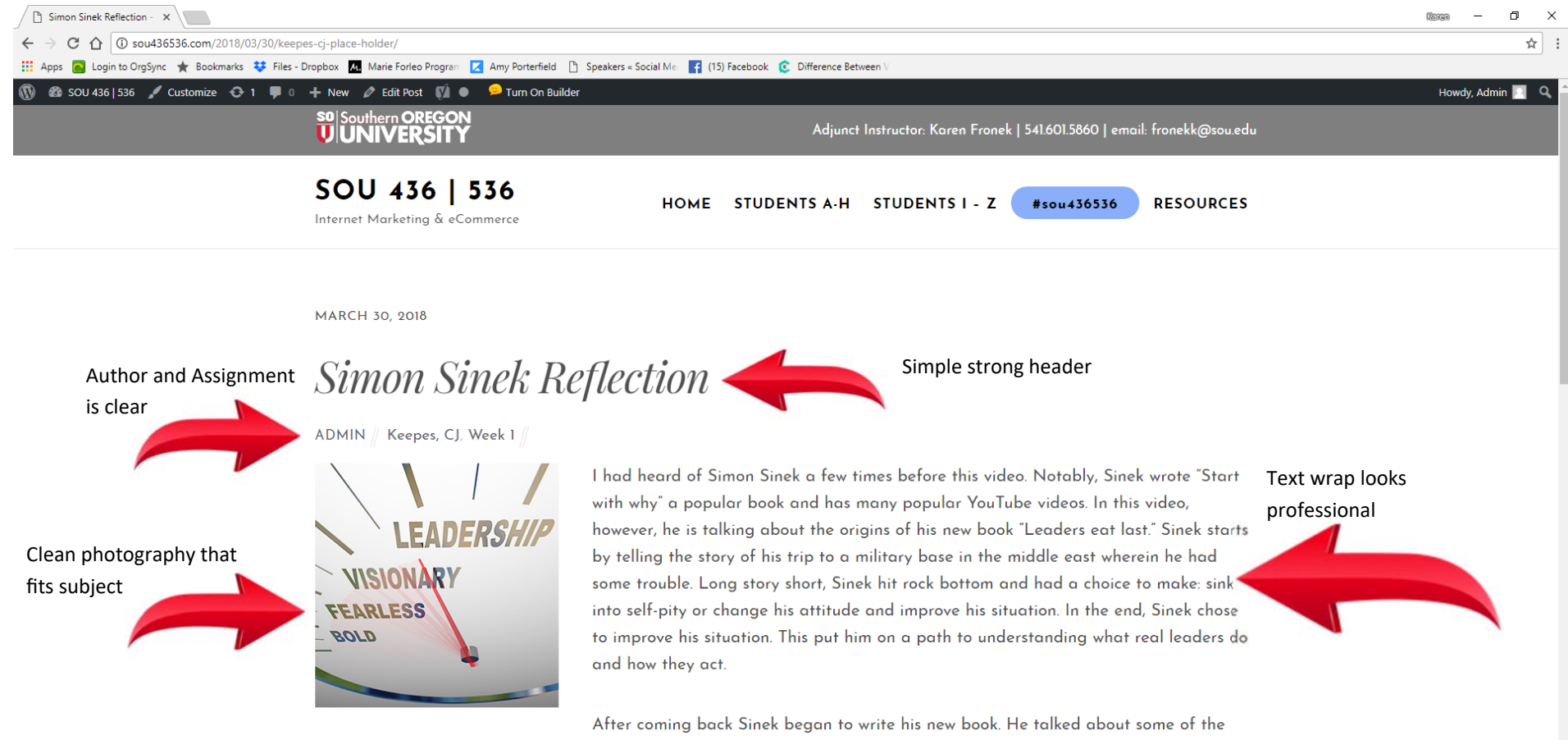

main points in this video. After careful reflection, these are some of the points I found most interesting:

Trust and cooperation:

### **HOME PAGE Review**

 $r = 1.3$ 

 $\bullet$ Shows nicely on students branded page , all content flows and looks professional.

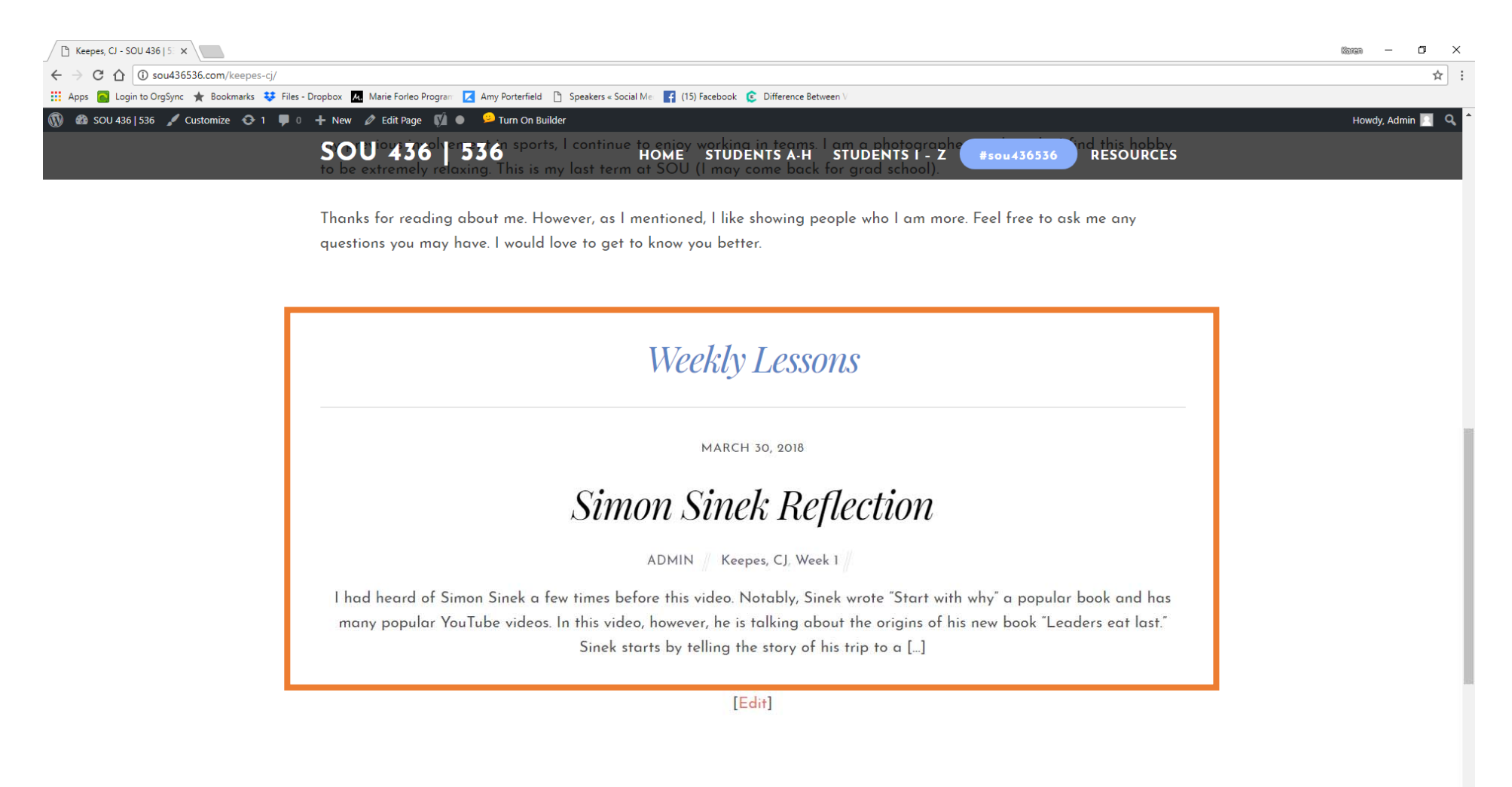